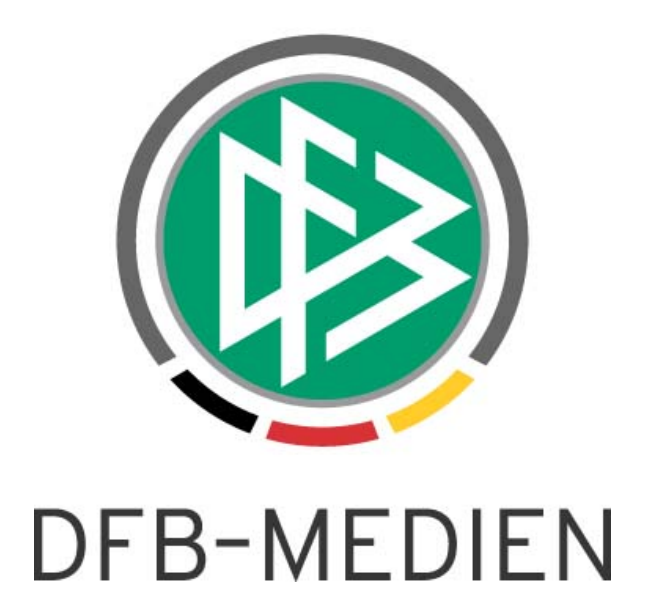

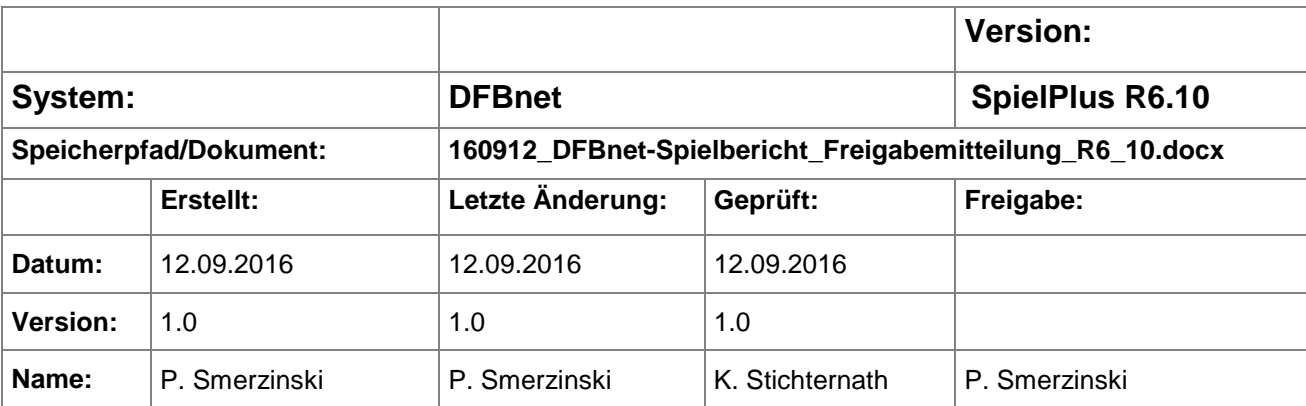

#### © 2016 DFB-Medien GmbH & Co. KG

Alle Texte und Abbildungen wurden mit größter Sorgfalt erarbeitet, dennoch können etwaige Fehler nicht ausgeschlossen werden. Eine Haftung der DFB-Medien, gleich aus welchem Rechtsgrund, für Schäden oder Folgeschäden, die aus der An- und Verwendung der in diesem Dokument gegebenen Informationen entstehen können, ist ausgeschlossen.

Das Dokument ist urheberrechtlich geschützt. Die Weitergabe sowie die Veröffentlichung dieser Unterlage sind ohne die ausdrückliche und schriftliche Genehmigung der DFB-Medien nicht gestattet. Zuwiderhandlungen verpflichten zu Schadensersatz. Alle Rechte für den Fall der Patenterteilung oder der GM-Eintragung vorbehalten.

Die in diesem Dokument verwendeten Soft- und Hardwarebezeichnungen sind in den meisten Fällen auch eingetragene Warenzeichen und unterliegen als solche den gesetzlichen Bestimmungen.

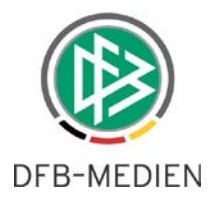

## **Zum Inhalt**

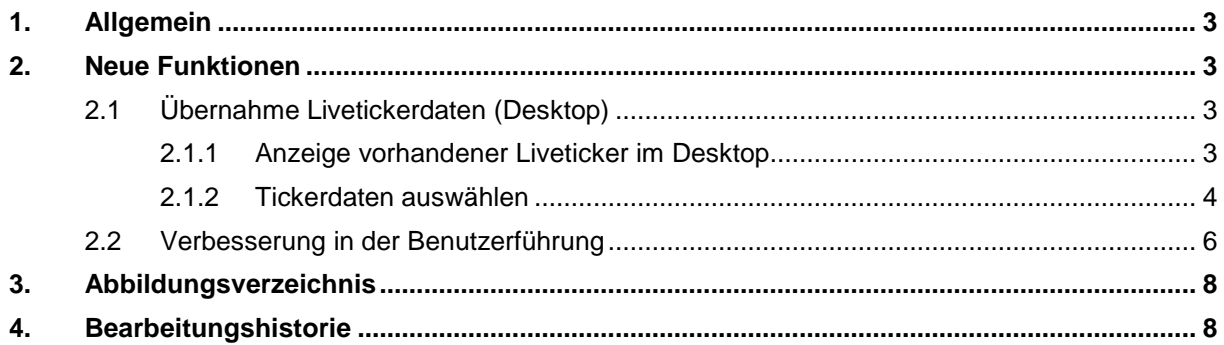

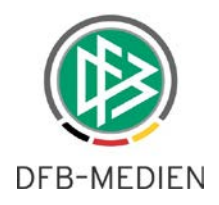

## **1. Allgemein**

Ab der Version 5.40 wurde eine weitere Möglichkeit für den Schiedsrichter bereitgestellt, die Erfassung der Spielereignisse durchzuführen bzw. zu erleichtern. Wurde zu dem Spiel ein Liveticker erstellt, dann ist es dem Schiedsrichter möglich, die Livetickerdaten anzusehen, zu prüfen und nach Wunsch in den offiziellen Spielbericht zu übernehmen. Diese Möglichkeit existiert nun nicht nur im **mobilen** Spielbericht, sondern auch in der Desktop-Variante.

Dies wird im Folgenden beschrieben.

## **2. Neue Funktionen**

Im Folgenden wird der Begriff *DFBnet Spielbericht* durch *Spielbericht* abgekürzt und es ist immer von der Desktop Variante die Rede.

## **2.1 Übernahme Livetickerdaten (Desktop)**

Ab der Version 6.10 gibt es eine weitere Möglichkeit für den Schiedsrichter, die Erfassung der Spielereignisse durchzuführen bzw. zu erleichtern. Wurde zu dem Spiel ein Liveticker erstellt, dann ist es dem Schiedsrichter möglich, die Livetickerdaten anzusehen, zu prüfen und nach Wunsch in den offiziellen Spielbericht zu übernehmen. Diese Möglichkeit existiert momentan ausschließlich im **mobilen** Spielbericht

## **2.1.1 Anzeige vorhandener Liveticker im Desktop**

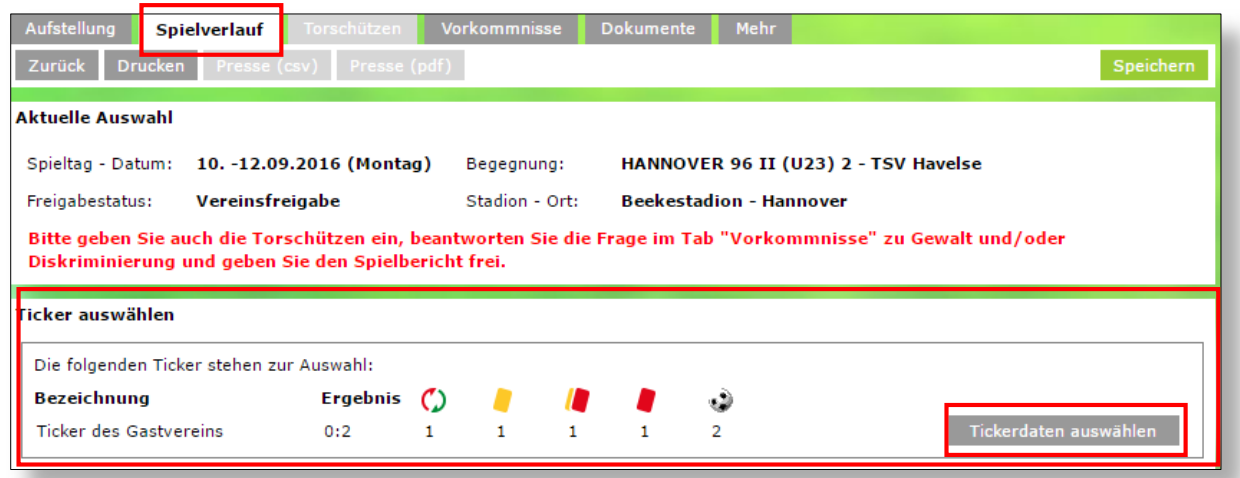

#### <span id="page-2-0"></span>Abbildung 1 Anzeige Liveticker

Sobald der Schiedsrichter oder der Verein in Nacherfassung den Bereich "Spielverlauf" öffnet, prüft das System, ob es zu diesem Spiel einen oder mehrere Liveticker gibt und ob die dort erfassten Spielereignisse geeignet sind, in den offiziellen Spielbericht übernommen zu werden. Dies können beispielhaft sein:

- Ergebnis
- Torschützen

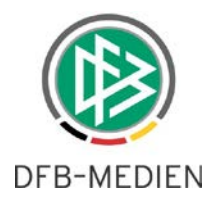

- Wechsel
- Karten

Sind **ausschließlich** andere Ereignisse getickert, die nicht zum offiziellen Spielbericht gehören, dann wird ein vorhandener Ticker nicht angeboten.

Es können bis zu 4 Ticker angeboten werden:

- Offizieller Ticker (Staffelleiter oder importierter Ticker)
- **Schiedsrichterticker**
- Ticker Heimverein
- Ticker Gastverein

Bem.: ein Fanticker aus der FUSSBALL.DE APP wird **nicht** angeboten.

### **2.1.2 Tickerdaten auswählen**

Wünscht der Schiedsrichter, Tickerdaten zu übernehmen, klickt er auf den entsprechenden Button. Damit erhält er die Einzelauflistung der relevanten Ereignisse aus dem Ticker zur möglichen Übernahme in gruppierter Form. Jede einzelne Gruppe kann zur Übernahme ausgewählt werden: Button "Alle auswählen" bzw. können auch alle angezeigten Ereignisse gesamt ausgewählt werden mit dem Button am unteren Bildrand "Alle Ereignisse auswählen".

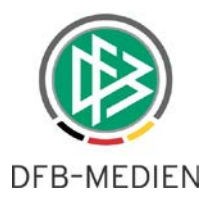

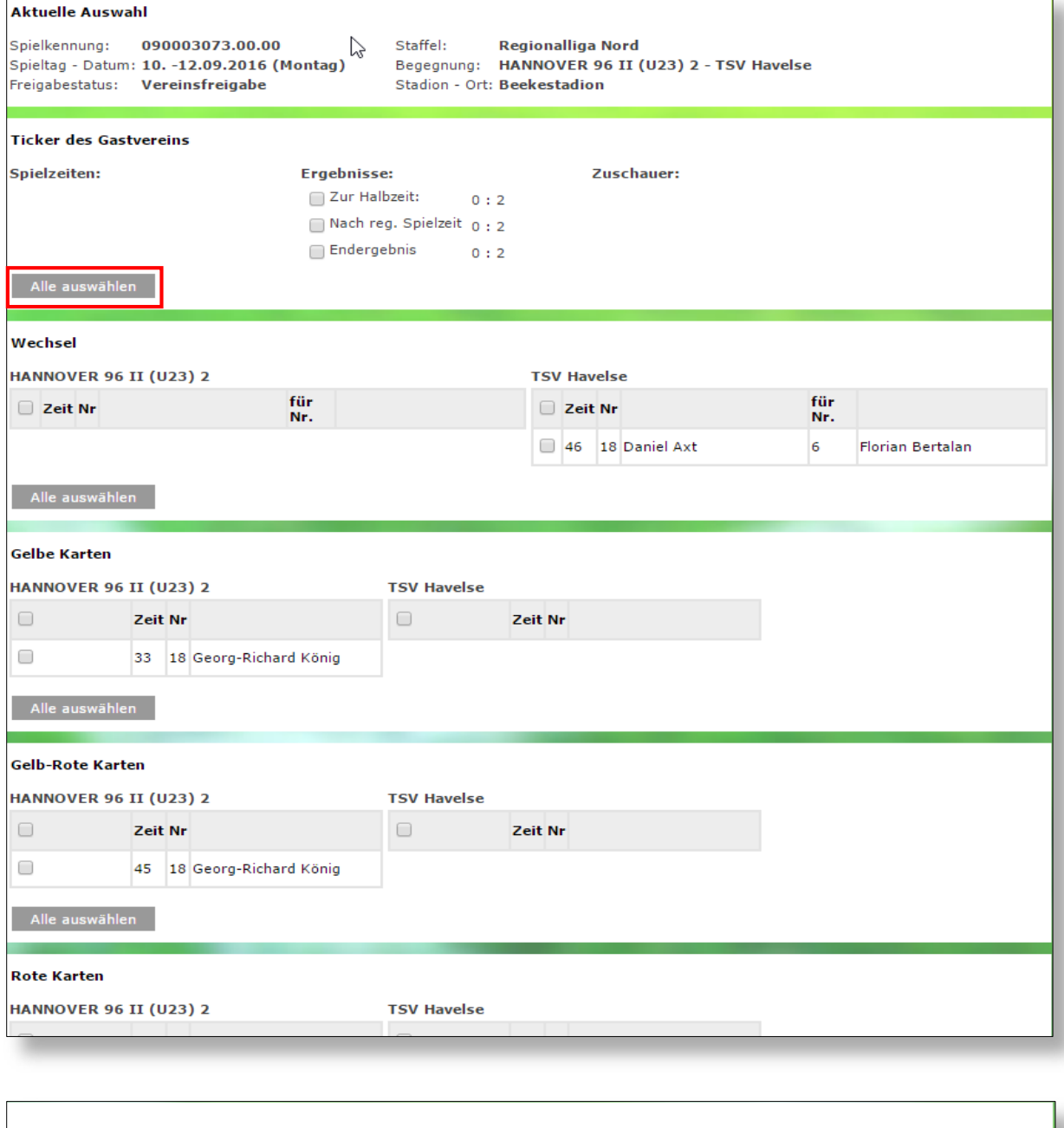

Alle Ereignisse auswähle

<span id="page-4-0"></span>Abbildung 2 Tickerdaten übernehmen

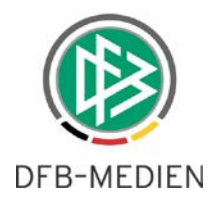

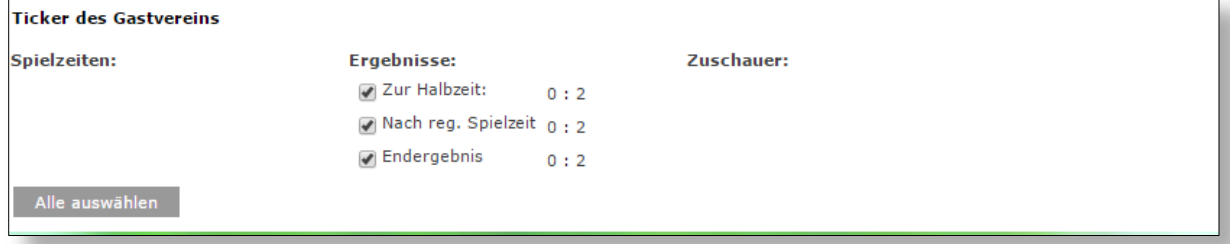

<span id="page-5-0"></span>Abbildung 3 Ereignisse ausgewählt

Alle Ereignisse können selbstverständlich nach der Übernahme noch überarbeitet, ergänzt oder auch wieder gelöscht werden.

Mit dem "Speichern"-Button werden alle ausgewählten Ereignisse in den offiziellen Spielbericht übernommen.

#### **2.2 Verbesserung in der Benutzerführung**

Hin und wieder wurde von einem Schiedsrichter versucht, an falscher Stelle einen Sonderbericht in das System zu laden. Daraufhin haben wir die Benutzerführung verbessert.

Der Karteireiter "Mehr" ist nun deutlich erkennbar ausschließlich für die Benutzung eines Schiedsrichter PDAs zum Hochladen der entsprechenden XML-Datei.

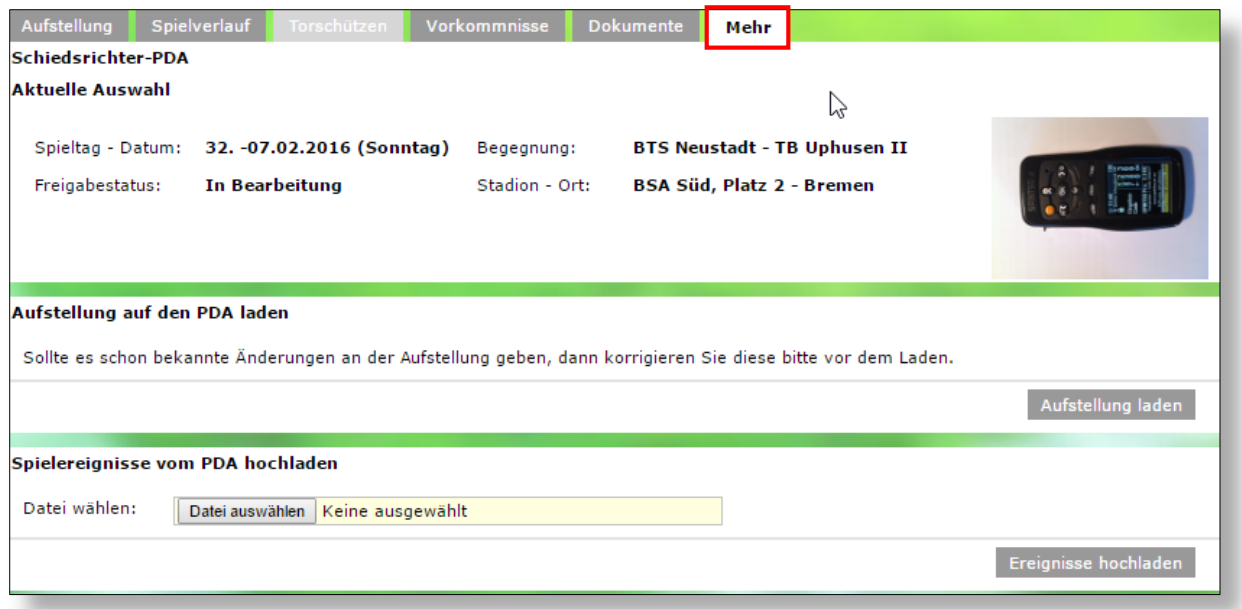

<span id="page-5-1"></span>Abbildung 4 PDA-Dialog

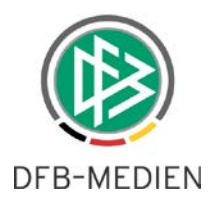

Versucht der Schiedsrichter trotzdem an dieser Stelle einen Bericht hochzuladen, bekommt er nun eine aussagekräftige Fehlermeldung in roter Schrift, die ihn auf den passenden Dialog weiterleitet:

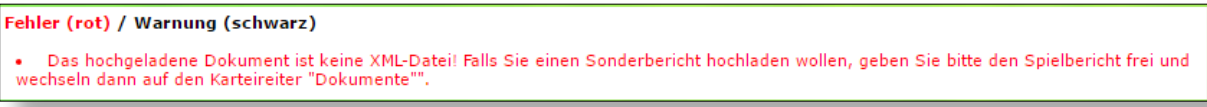

#### <span id="page-6-0"></span>Abbildung 5 Führende Fehlermeldung

Hier kann er dann den Sonderbericht nach Spielberichtsfreigabe hochladen

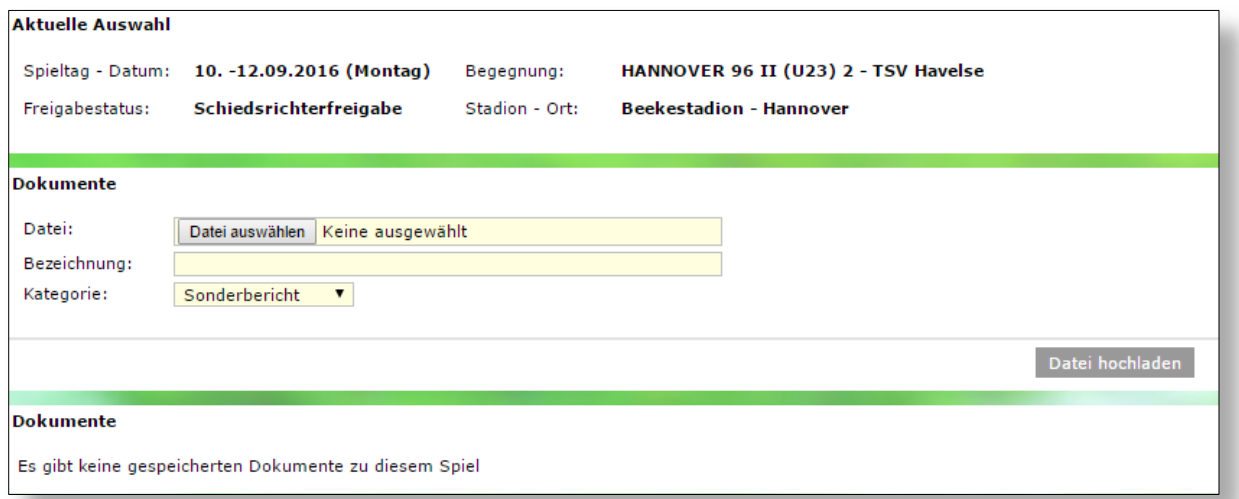

<span id="page-6-1"></span>Abbildung 6 Dokumentendialog

\*\*\*

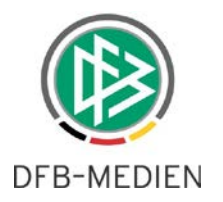

# **3. Abbildungsverzeichnis**

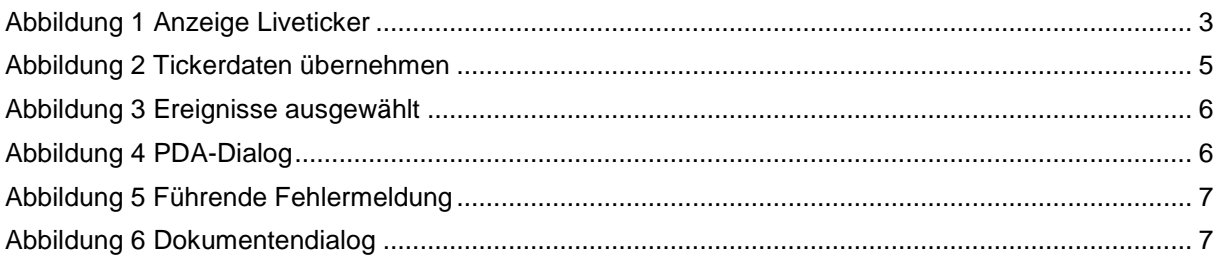

# **4. Bearbeitungshistorie**

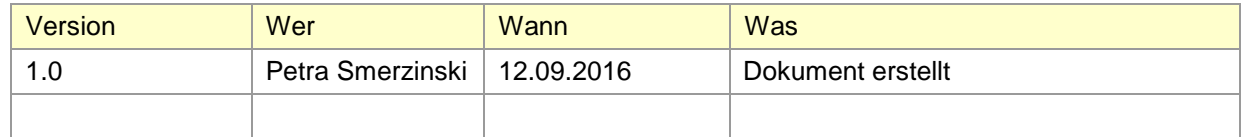

\*\*\*